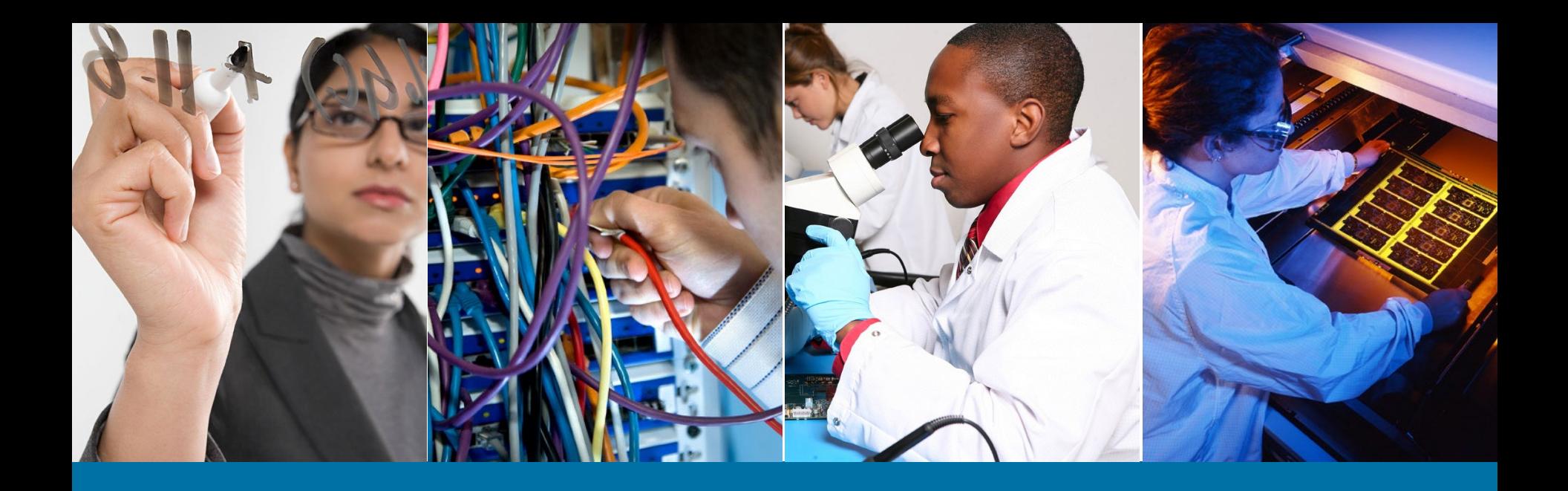

## 論文検索とオンライン購入

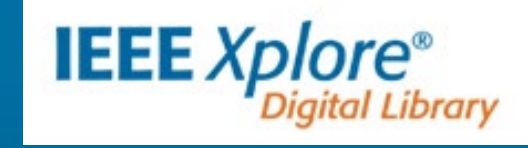

IEEE ジャパン・オフィス Email: ieee-japan@ieee.org Phone: 03-3408-3118

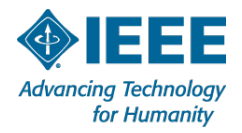

# オンライン購入(ダウンロード)の流れ

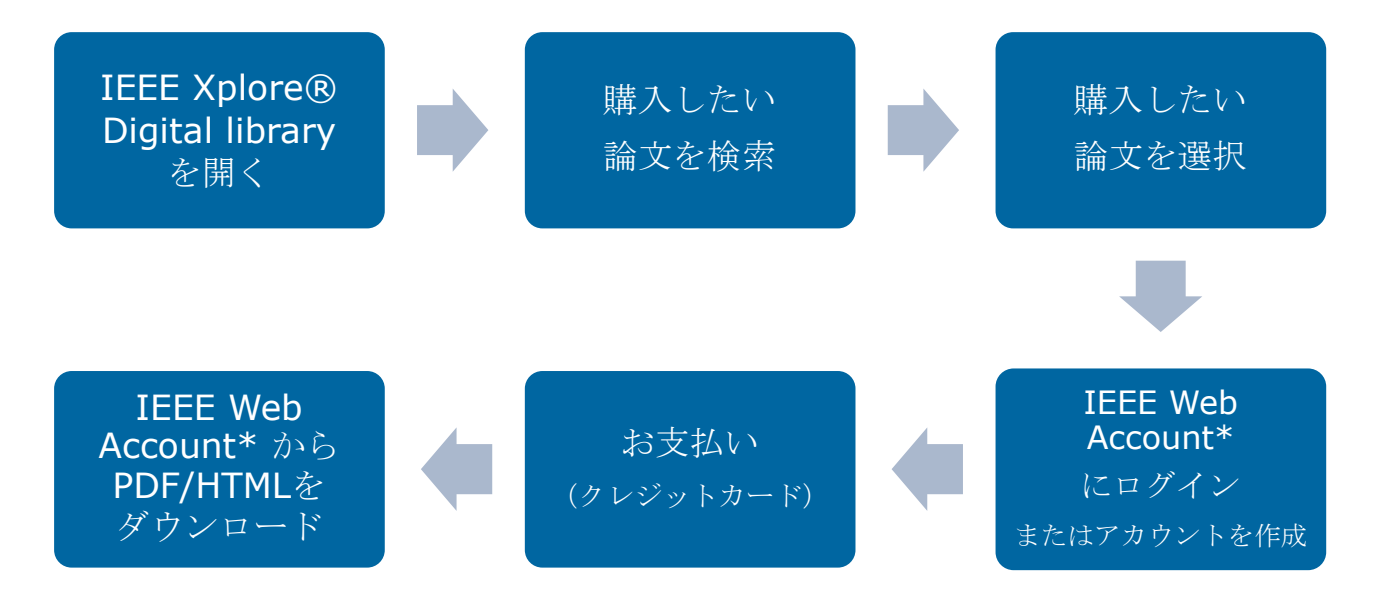

- ※ IEEE *Xplore*® Digital library は標準規格を含む500万件以上のドキュメント・論文を 収録したデジタルライブラリーです。
- \* IEEE Web Account はこのサービスをご利用になる際必要です。

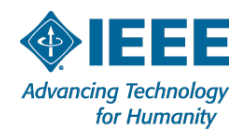

# **IEEE Xplore** 利用方法チュートリアル

- IEEE Xplore Digital Library で論文を検索する様々な方法を動画でご覧いた だけます。(英語)
	- Video Tutorials (基本の検索からより高度な検索方法など)

[http://ieeexplore.ieee.org/Xplorehelp/#/ieee-xplore-training/video](http://ieeexplore.ieee.org/Xplorehelp/#/ieee-xplore-training/video-tutorials)tutorials

<参考>IEEE Xplore かんたん検索ガイド(日本語・PDF)  $\blacktriangleright$ 

[http://www.ieee.org/publications\\_standards/publications/subscription](http://www.ieee.org/publications_standards/publications/subscriptions/clientservices/promote/20042328) s/clientservices/promote/20042328

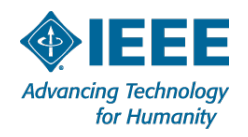

## ご購入手順 **\***キーワード検索による購入手順の例

#### IEEE Xplore Digital Libraryを開く <http://ieeexplore.ieee.org/Xplore/home.jsp>  $\blacktriangleright$

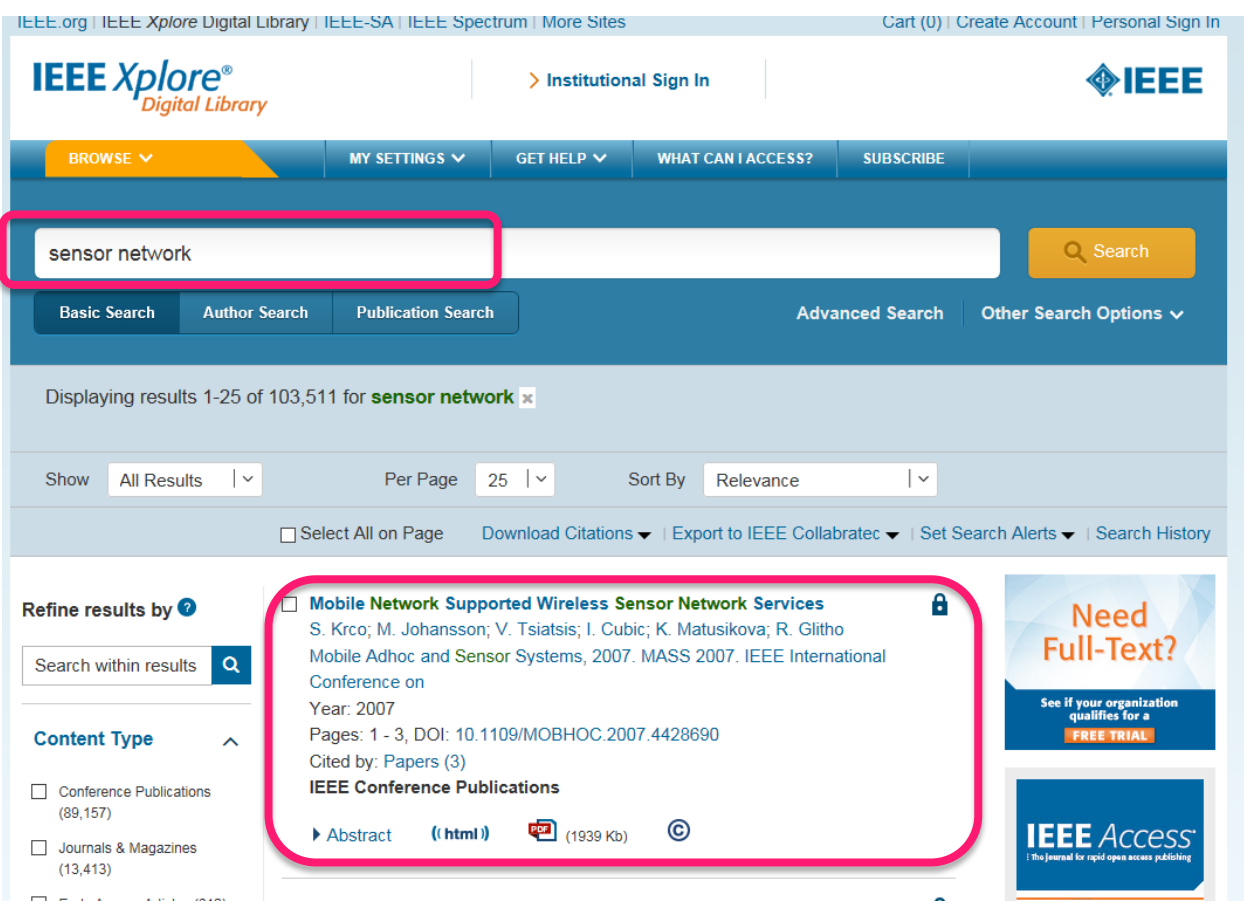

#### Global search box にキーワードを入力。

### 検索結果の中から ご希望の論文を選択。

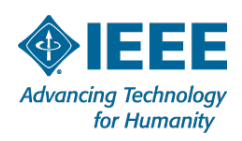

### キーワード検索結果から購入したい論文を選択します

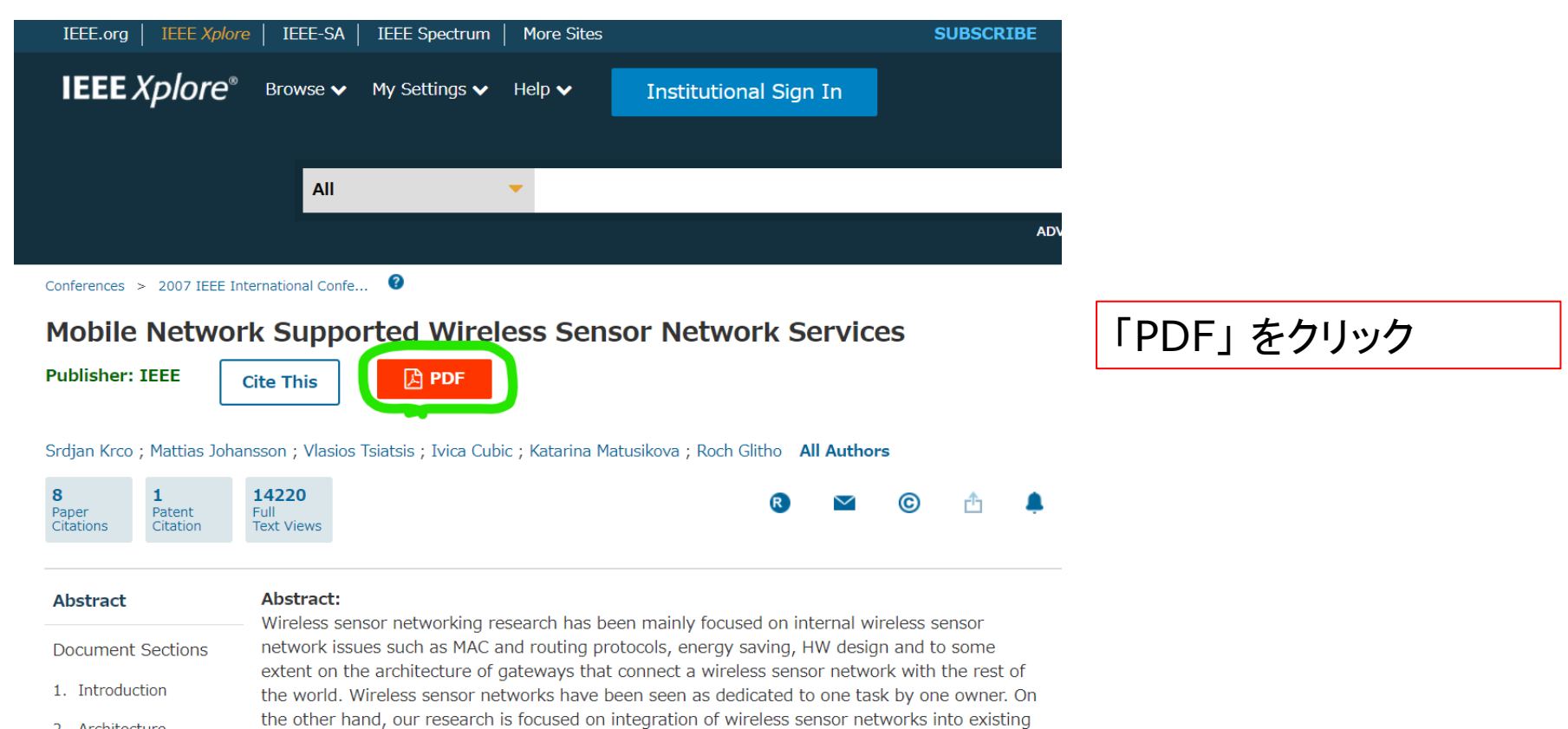

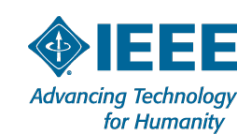

# 金額を確認し、カートに入れる

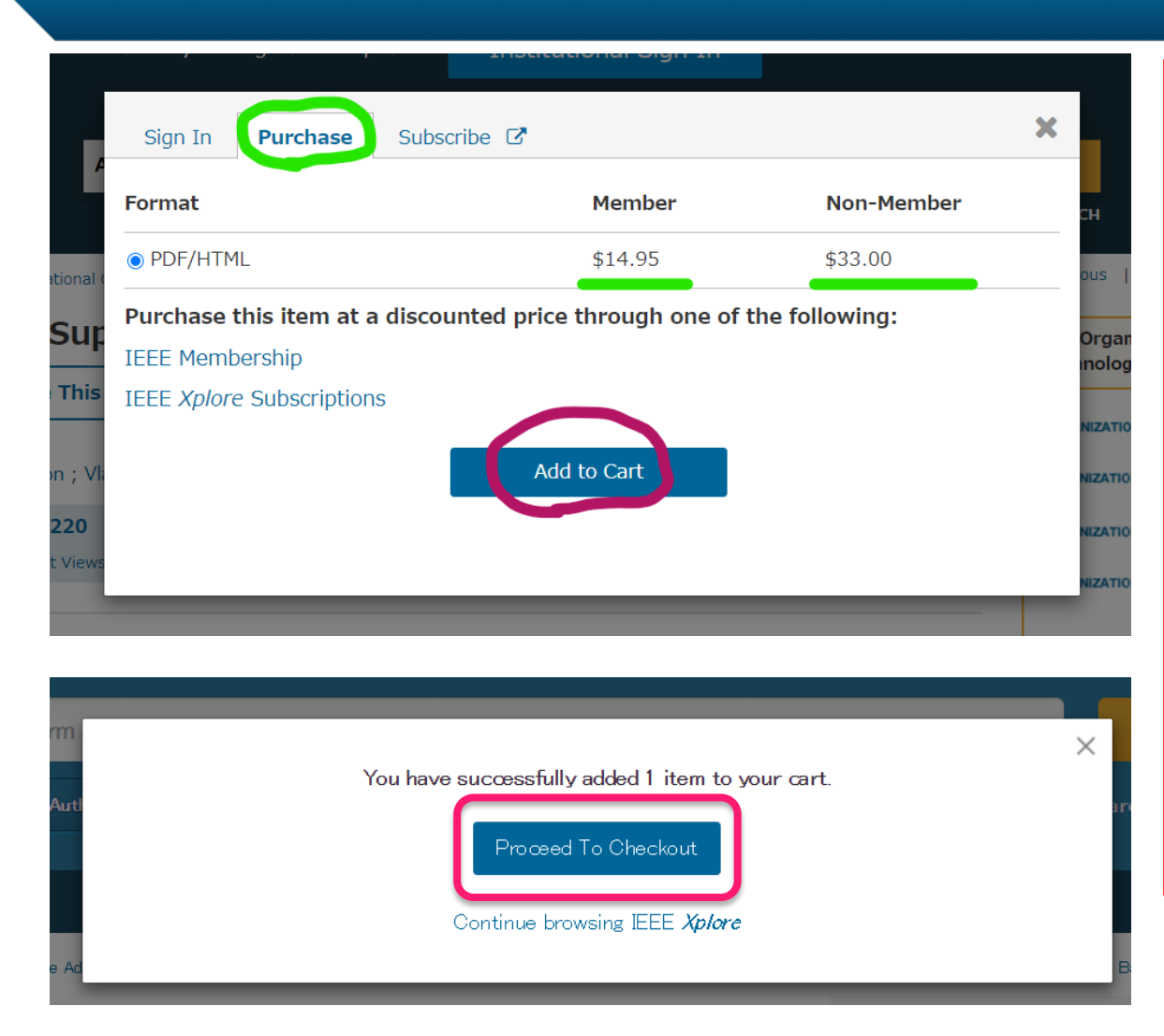

Purchase タブをクリッ クすると、 IEEEメンバー向け価格 と非メンバー向け価格が 表示されます。

Add to Cart をクリック すると、

Proceed To Checkout のウィンドウ が開きます。

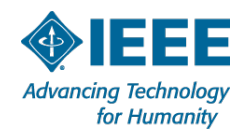

### **IEEE Web** アカウントページへのサインイン

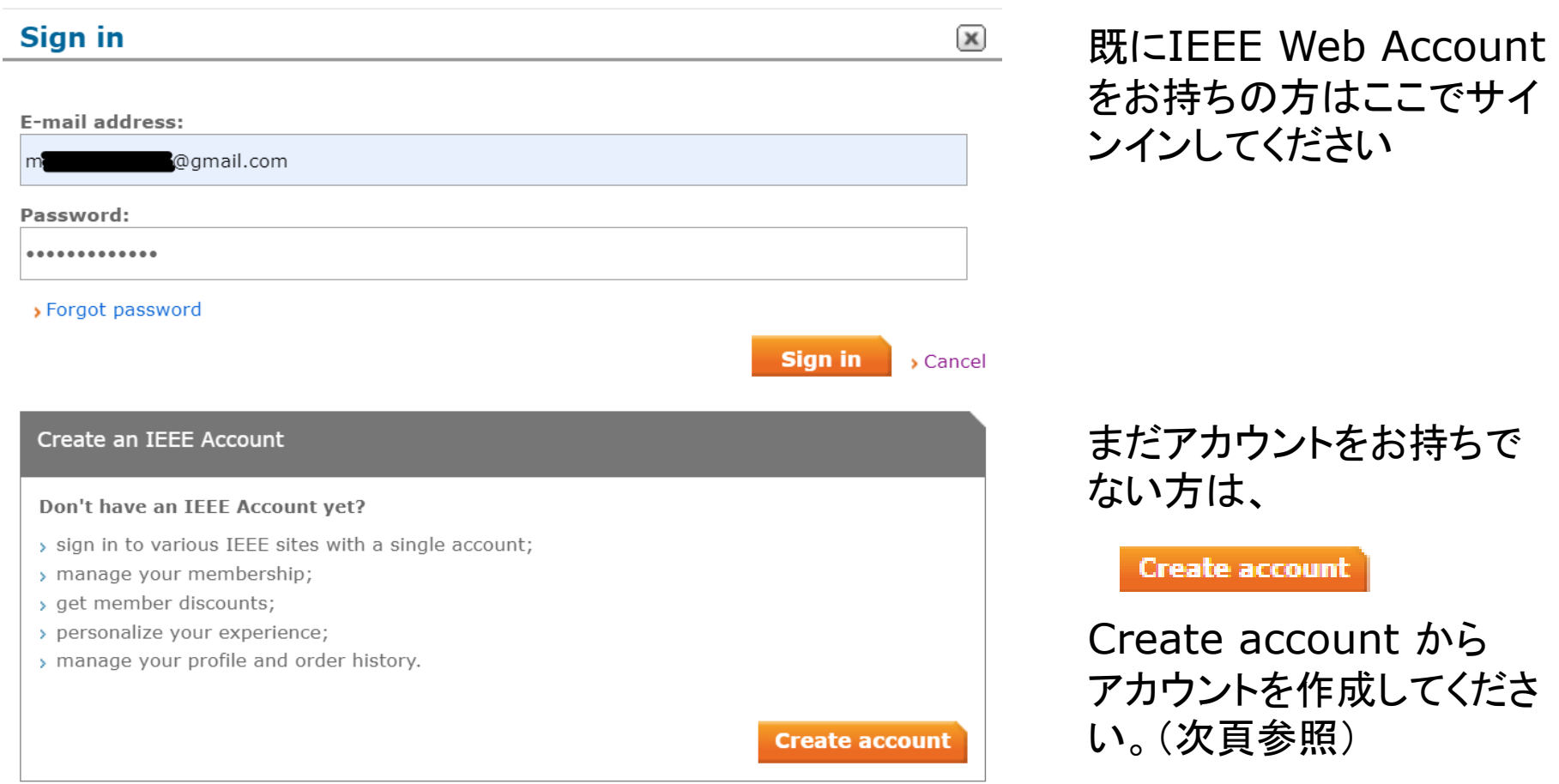

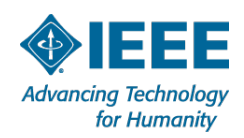

### アカウント作成する場合

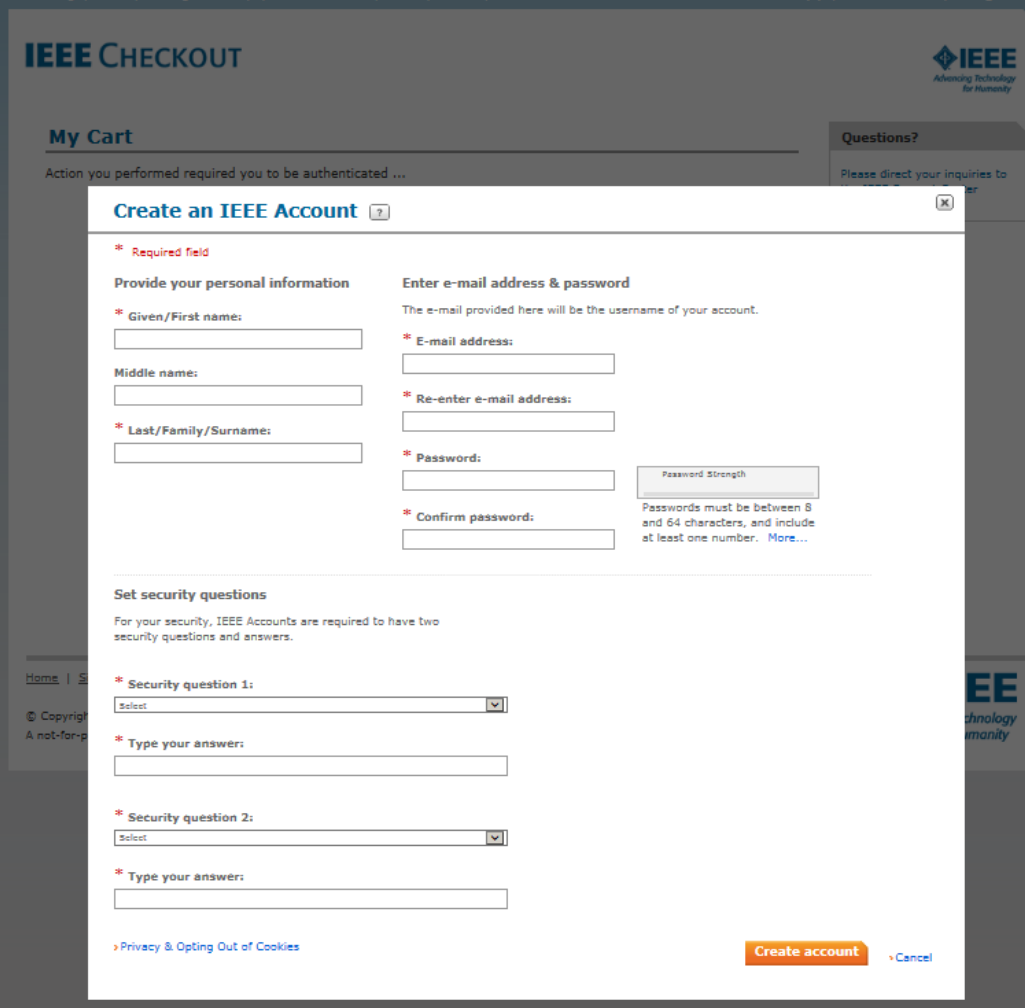

### \*印の項目(必須項目)を入力 し、Create account をクリックす ればアカウント作成完了となり、

My Cart ページが開きます。

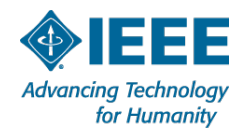

## お支払い(**Check out**)

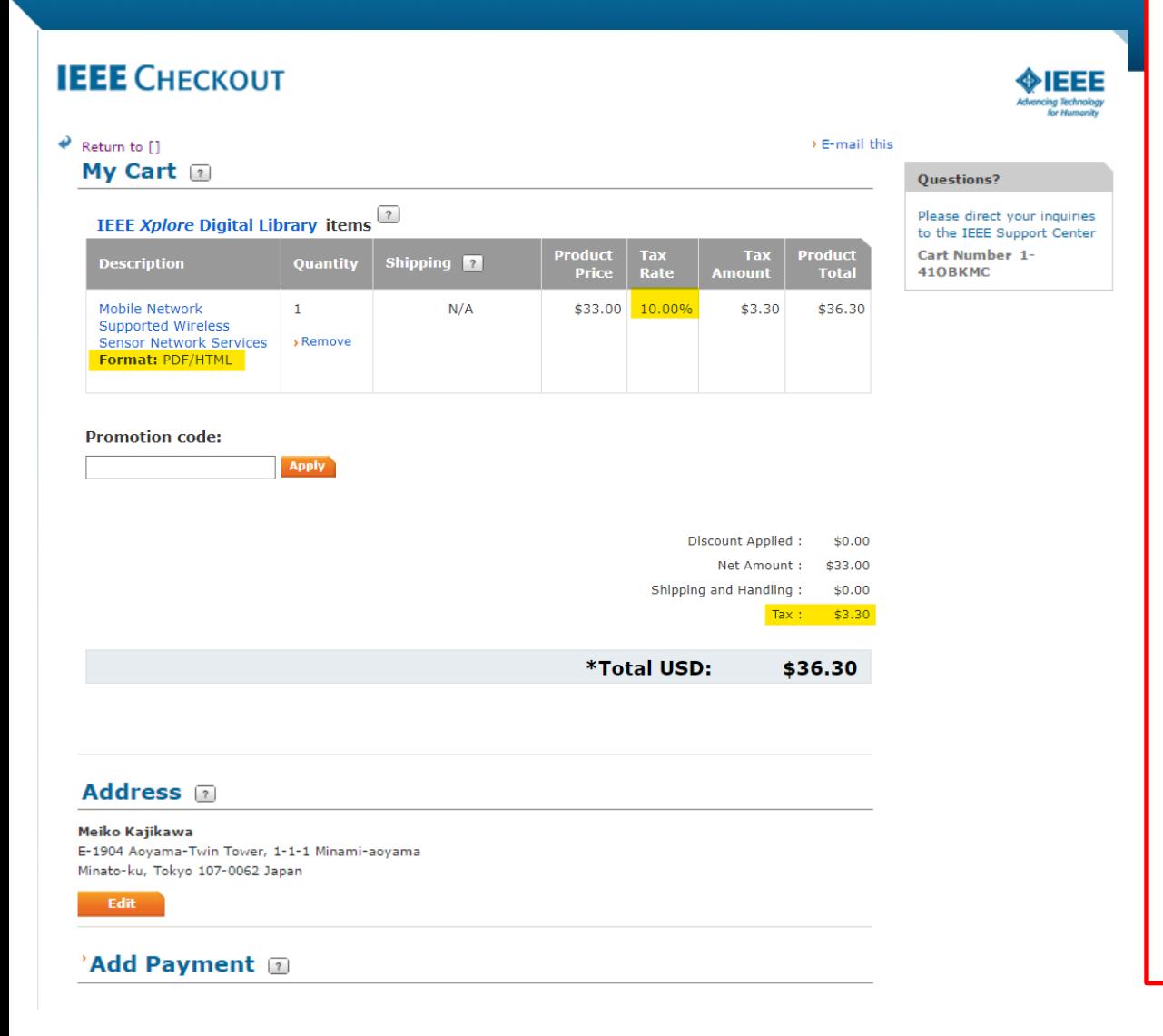

カートのアイテムをご確認く ださい。

※ IEEEメンバーの場合に は Discount applied が 表示され、メンバー向け価 格が表示されます。

※ Tax:本件は"国境を越 えた役務提供"に該当いた しますので消費税10%を 申し受けます。 (IEEEの登録国外事業者 **番号: 00056)** 

Add Payment にクレジッ トカード情報を入力します。

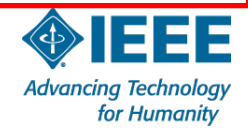

#### **My Cart** ページ

#### **Address**

#### Meiko Kajikawa

Edit

E-1904 Aoyama-Twin Tower, 1-1-1 Minami-aoyama Minato-ku, Tokvo 107-0062 Japan

**Add Payment** Enter credit card information: **Credit card billing address** \* Required fields Use address on E-1904 Aoyama-Twin Towe V file: \* Credit card: Select Card Type  $\boldsymbol{\tau}$ \* Credit card OR number: \* Choose your Japan  $\overline{\mathbf{v}}$ country/region: \* Expiration date: Select Mont v Select Year v \* Address: E-1904 Aoyama-Twin Tower **Security code:**  $\overline{\mathbf{r}}$ \* Name on card: 1-1-1 Minami-aoyama **Description:** \* City/Locality: Minato-ku (e.g. My corporate card, My personal card, etc) State: Tokyo  $\boldsymbol{\mathrm{v}}$ Store this card for \* Zip/Postal code: 107-0062 future purchases?: Make this my  $\Box$ This card will be primary card: designated as your primary card for purchases made through IEEE. **Continue** Printable order version (PDF) [?] **D** View the IEEE Terms & Conditions (suitable for submission by mail) F \* I have read and agree to the IEEE Terms & Conditions The Terms and Conditions must be accepted before **Place My Order** placing your order

My Cart のアイテム、 数量、 金額をご確認のうえ、 Payment 欄にクレ ジットカード情報を入力 します。

よろしければ、 Continue をクリック

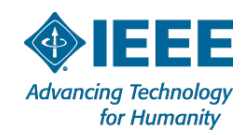

\*Your credit card will be billed US\$14.04

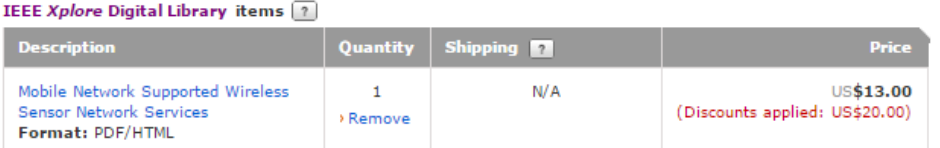

Please direct your inquiries to the IEEE Support Center Cart Number 1-410BKMC

### **My Cart** ページで 注文を確定します

#### **D** Donate to **JEEE**

Your support of IEEE helps improve the human condition through technology, preserves and promotes our technological heritage, and empowers the next generation of technology innovators. With your help, lives are transformed.

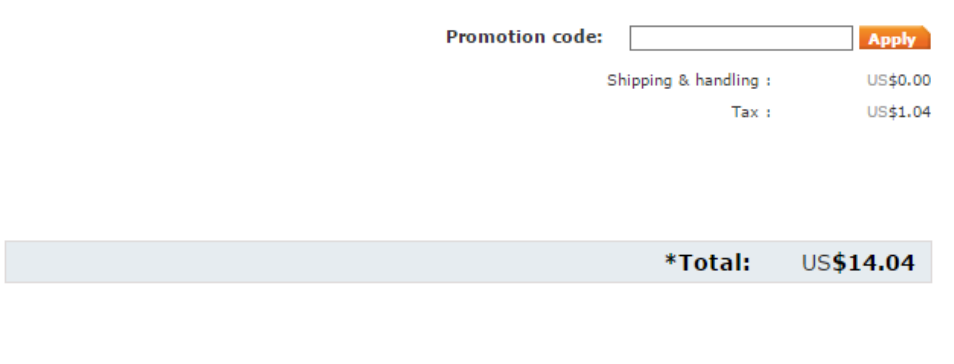

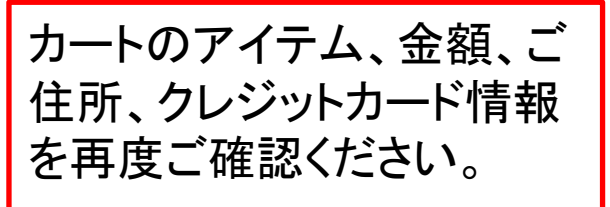

変更があればEdit をクリッ クして修正します。

#### **Address**

#### Meiko Kajikawa

E-1904 Aovama-Twin Tower, 1-1-1 Minami-aovama Minato-ku, Tokyo 107-0062 Japan

Edit

**Edit** 

#### **Payment**

**MEIKO KAJIKAWA** MasterCard xxxxxxxxxxxxx 8888 9/2017 E-1904 Aoyama-Twin Tower, 1-1-1 Minami-aoyama Minato-ku 107-0062 Japan

Printable order version (PDF) [2] (suitable for submission by mail)

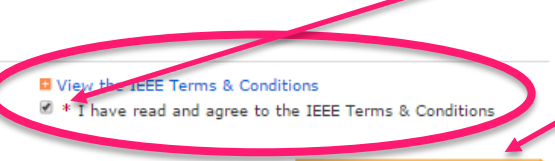

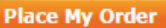

IEEE Terms & Conditions に同意の上チェック☑を入れ、 Place My Order をクリックす るとご注文完了です。

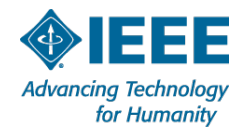

\*Your credit card will be billed US\$14.04

### **IEEE Web Account** にサインインし、購入した論文をダウンロードする

① サインインする

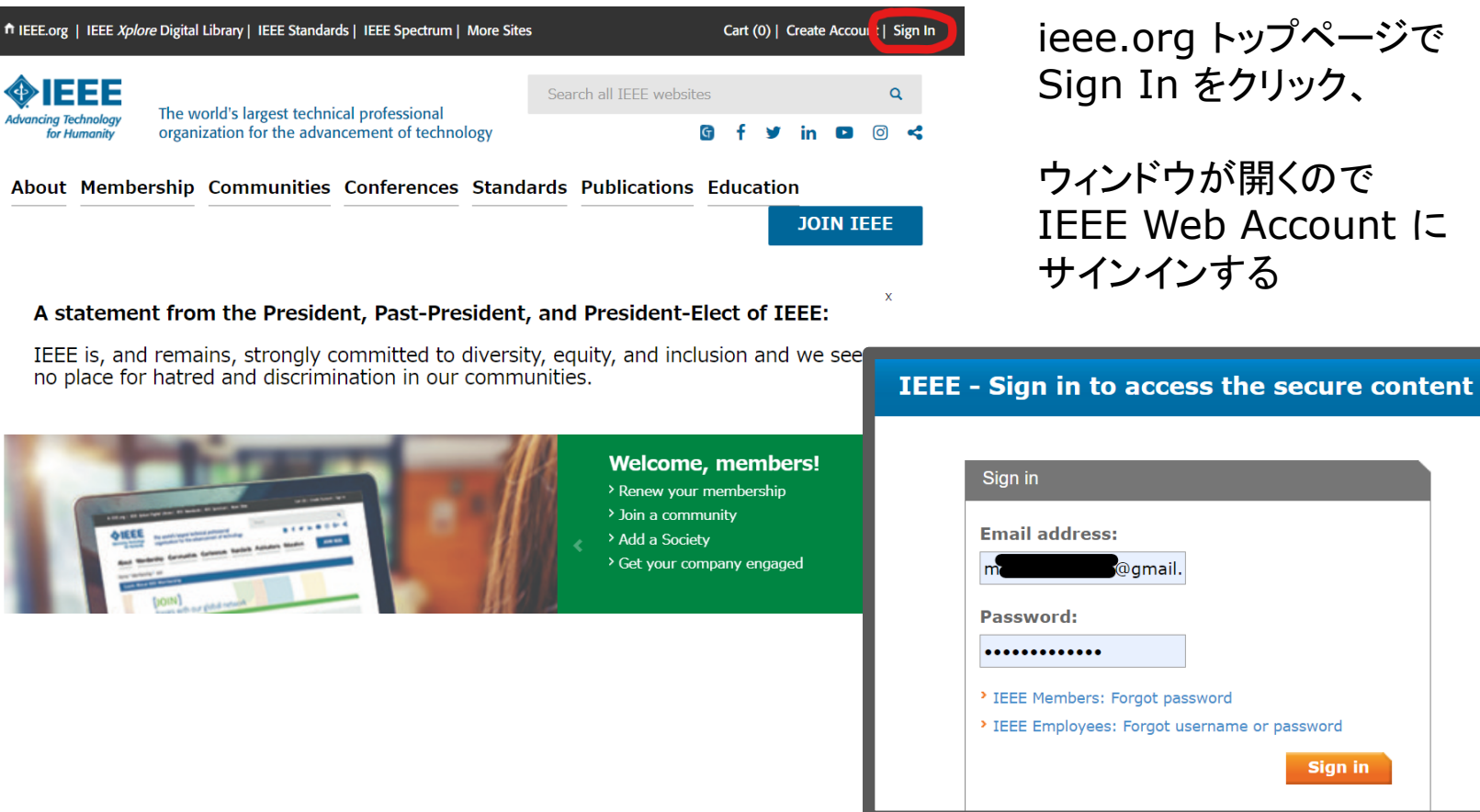

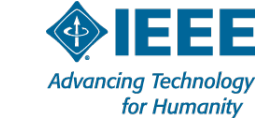

Sign in

# ② **My Account** を開く

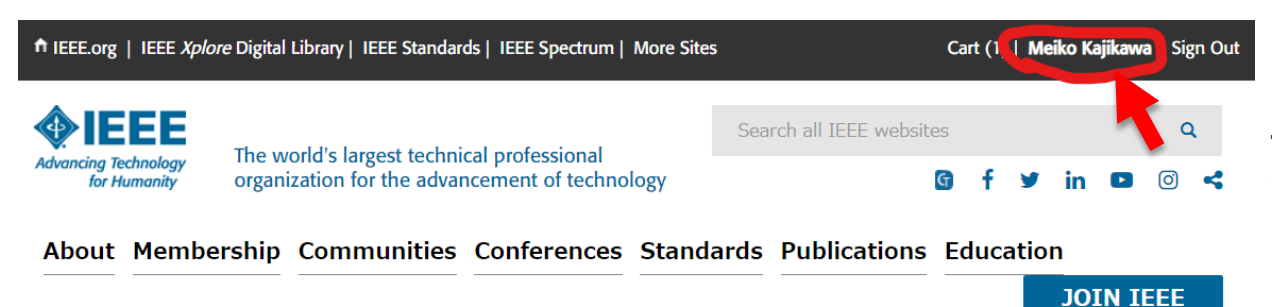

A statement from the President, Past-President, and President-Elect of IEEE:

IEEE is, and remains, strongly committed to diversity, equity, and inclusion and we see no place for hatred and discrimination in our communities.

Celebrating Our Potential!

**Welcome, members!** > Renew your membership > Join a community > Add a Society

サインインができていれば、 ieee.org トップページでご自 身のお名前が表示されます。

お名前をクリックすると My Accountページが 開きます。

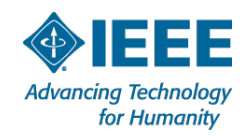

### 購入した論文をダウンロードする

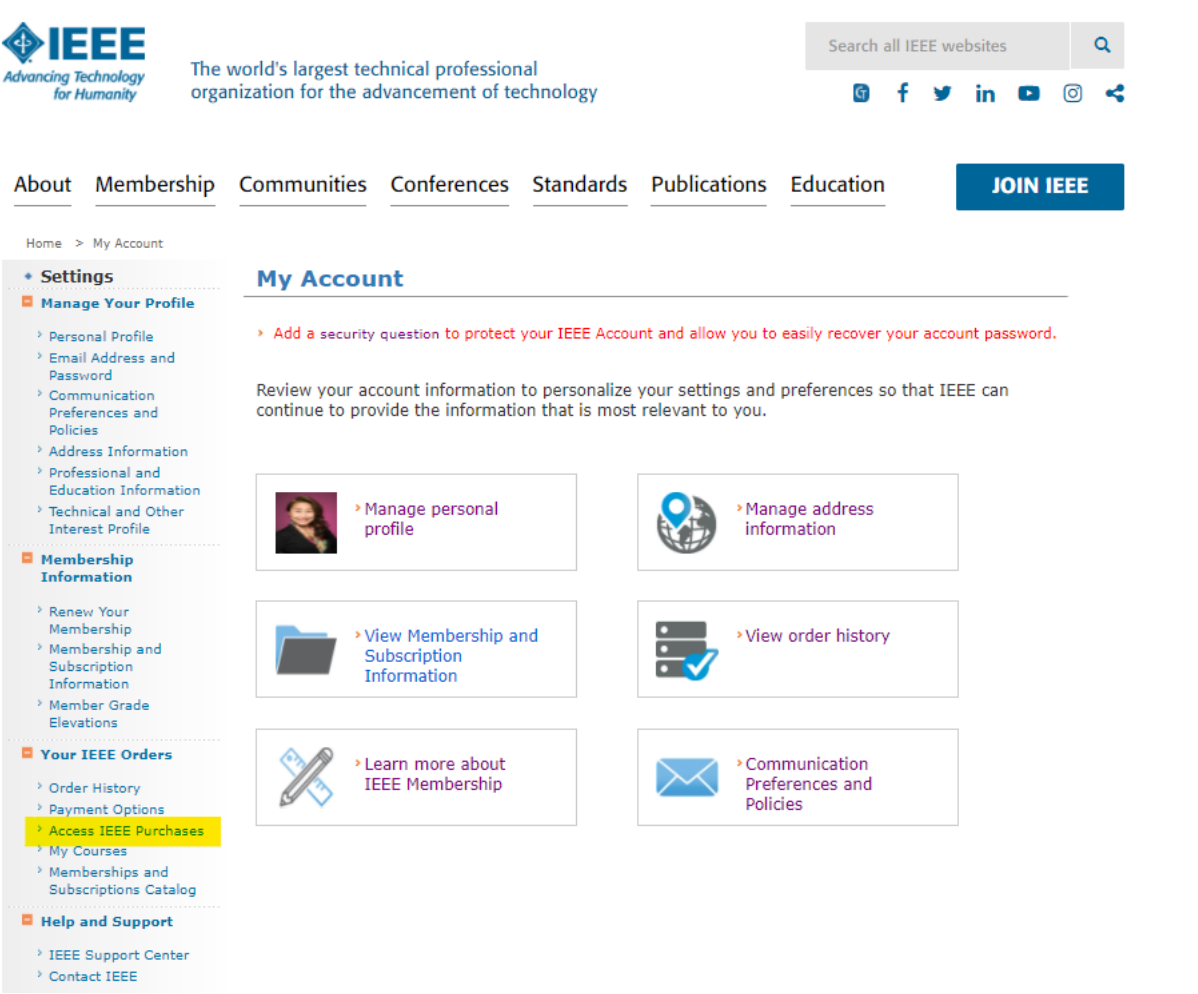

購入した論文(ドキュメント) は、My Account の Access IEEE Purchases に "5日間" 保存されます。 (以降は自動的に消去されま す)

よって、 ご購入後はすみやかにダウ ンロードし、保存することをお 勧めします。

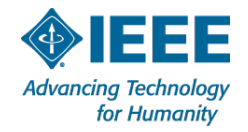

# **Access IEEE Purchases** から 購入した論文をダウンロードする

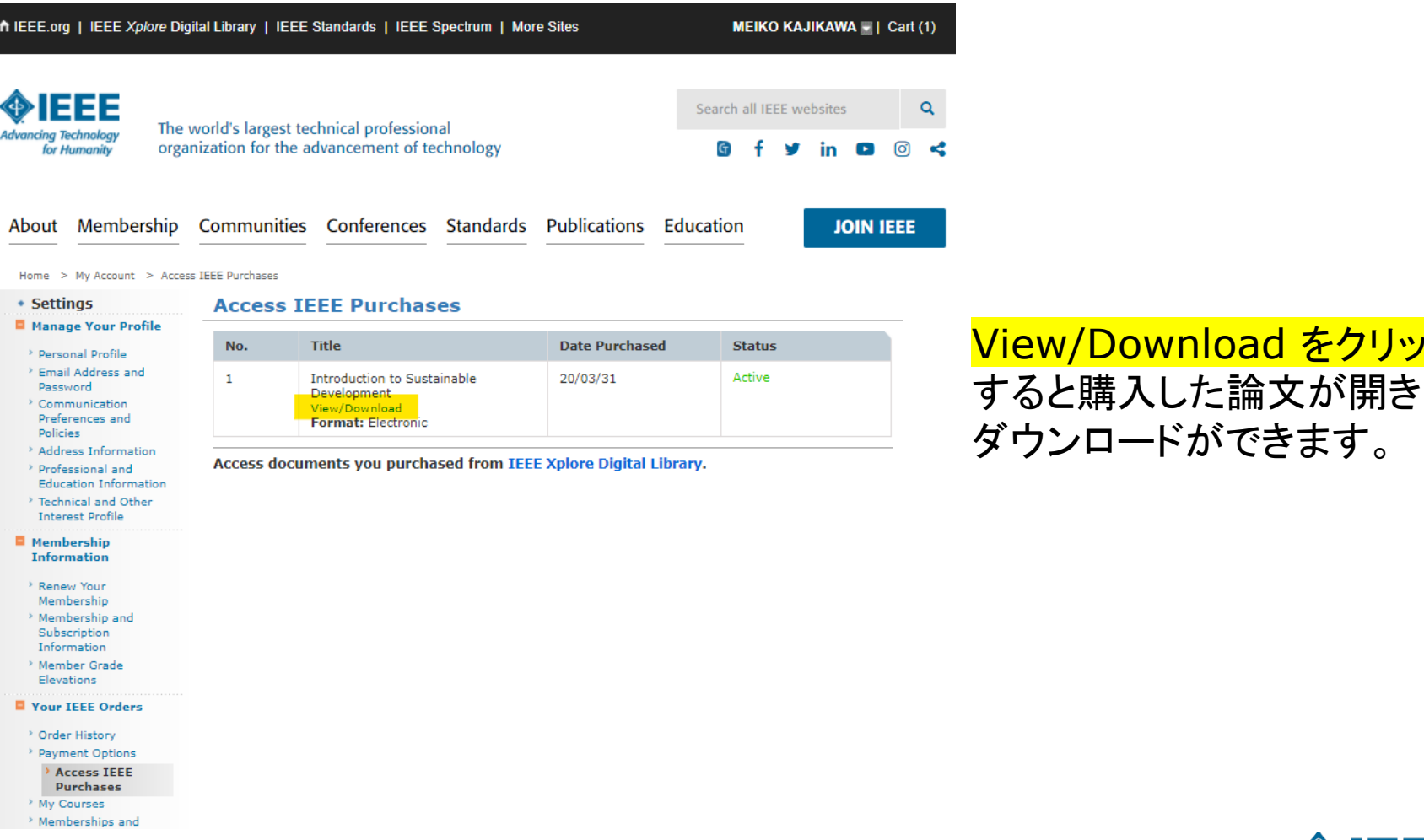

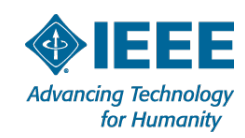

View/Download をクリック